#### Overview:

**Understanding the Process for Adding a Background Check and Confidential Flag to a Filled Position** 

This guide outlines the basic steps for changing a position to require a background check and indicating access to confidential information, using the electronic Personnel Action Form Plus (ePAF+).

**NOTE**: Multiple transactions effective on the same date require only one ePAF+. Do not submit multiple ePAFs for the same effective date. An originator will not be able to originate a transaction on themselves. For this, please have another employee in the department with access to ePAF+ submit the transaction. You cannot enter another ePAF+ if one has been pushed back or saved as a draft. The pushed back or saved as a draft ePAF+ must be processed or denied.

The ePAF+ cannot be used for retroactive reappointments/funding changes unless the employee has not received a paycheck from ANY job on campus during the reappointment/funding change period. If the employee has received a paycheck during the reappointment/funding change period, the paper Personnel Action Form (pPAF) must be used for the reappointment/funding change.

Only indicate what needs to be changed in the Proposed Changes Column.

#### **Procedure**

#### Scenario:

In this topic, you will learn the steps to add background check requirements and flag the position as having access to confidential information.

#### **Key Information:**

Employee ID/Name Position Number

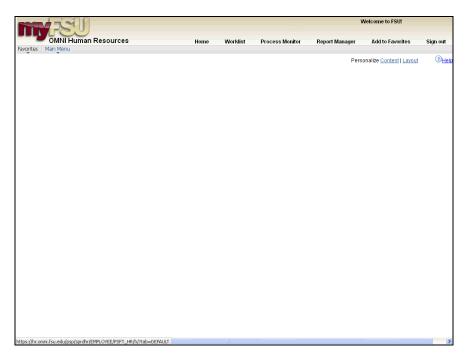

| Step | Action                        |
|------|-------------------------------|
| 1.   | Click in the Main Menu field. |
|      | Main Menu                     |

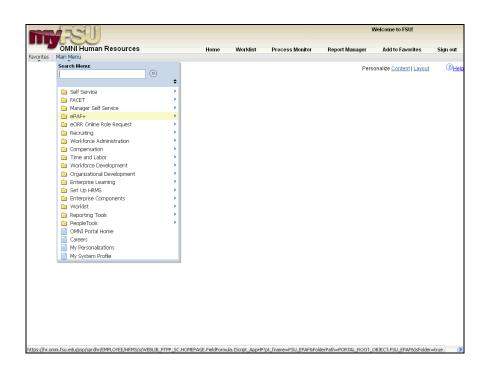

| Step | Action                            |
|------|-----------------------------------|
| 2.   | Click in the <b>ePAF</b> + field. |
|      | ePAF+                             |

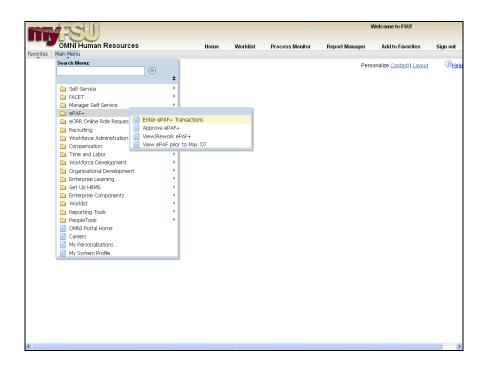

| Step | Action                                   |
|------|------------------------------------------|
| 3.   | Click the Enter ePAF+ Transactions menu. |
|      | Enter ePAF+ Transactions                 |

#### Adding a Background Check and Confidentiality Flag

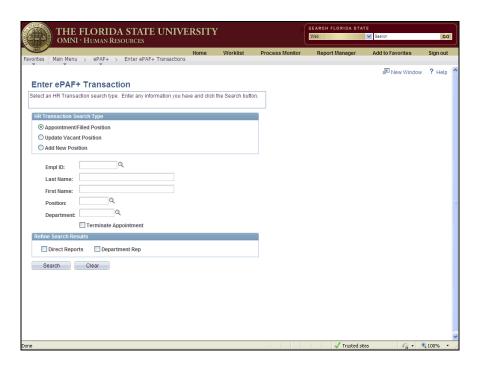

Action
 Make sure that the Appointment/Filled Position search type is checked. You may search for a filled position using any of these fields. For the purpose of this example, enter "00053509" into the Position field.

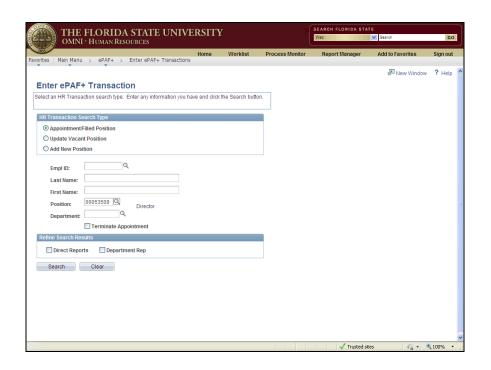

| Step | Action                          |
|------|---------------------------------|
| 5.   | Click the <b>Search</b> button. |
|      | Search                          |

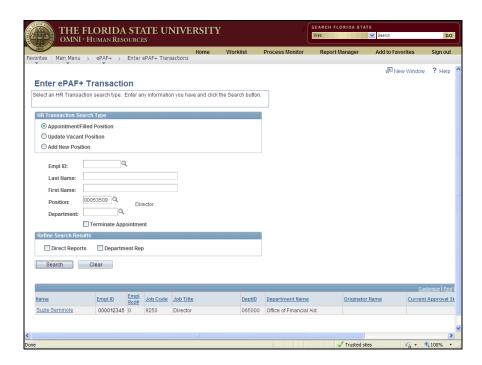

| Step | Action                                                                                                    |
|------|----------------------------------------------------------------------------------------------------|
| 6.   | Select the desired employee's Name link. For the purpose of this example, click the <b>Suzie Seminole</b> link. |
|      | Suzie Seminole  Suzie Seminole                                                                                  |

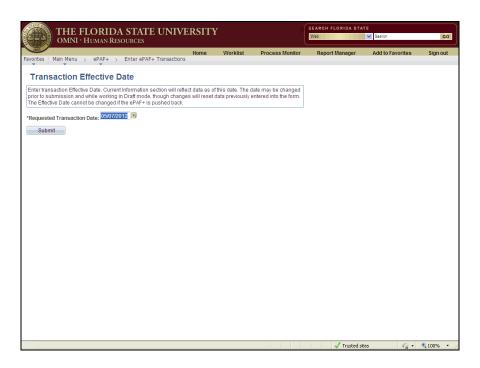

| Step | Action                                                                                                    |
|------|----------------------------------------------------------------------------------------------------|
| 7.   | Check the transaction effective date. The requested transaction effective date defaults to the current date. Please enter your desired transaction effective date or the first day of the next available payroll cycle into the <b>Requested Transaction Date</b> field. For the purpose of this example, enter "05112012". |

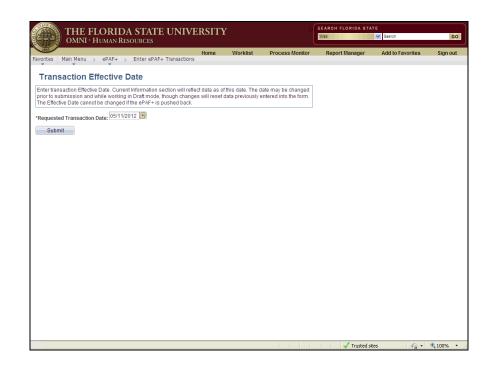

| Step | Action                          |
|------|---------------------------------|
| 8.   | Click the <b>Submit</b> button. |
|      | Submit                          |

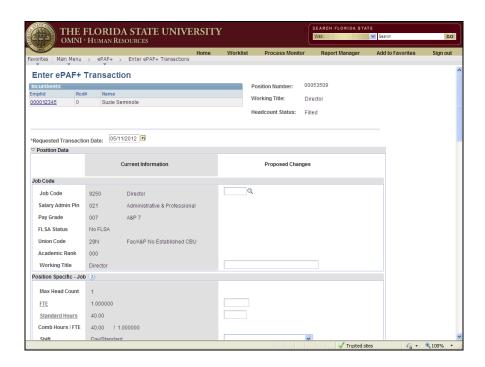

| Step | Action                                                                        |
|------|-------------------------------------------------------------------------------|
| 9.   | NOTE: The confidentiality indicator is located under the Specific Information |
|      | section of the ePAF+.                                                         |

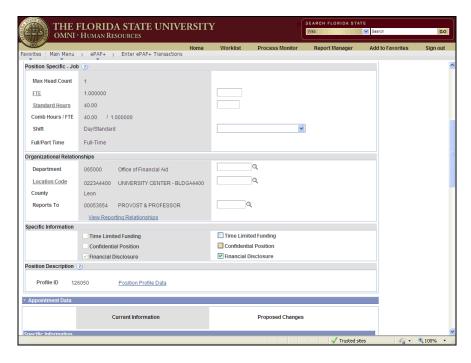

|   | Step | Action                                  |
|---|------|-----------------------------------------|
| Ī | 10.  | Check the Confidential Position option. |
|   |      | Confidential Position                   |

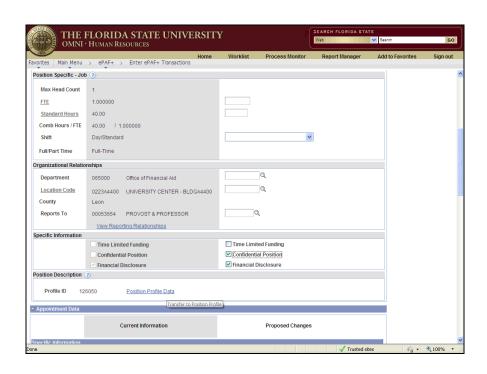

| Step | Action                                                                 |
|------|------------------------------------------------------------------------|
| 11.  | Click the <b>Position Profile Data</b> link to add a background check. |
|      | Position Profile Data                                                  |

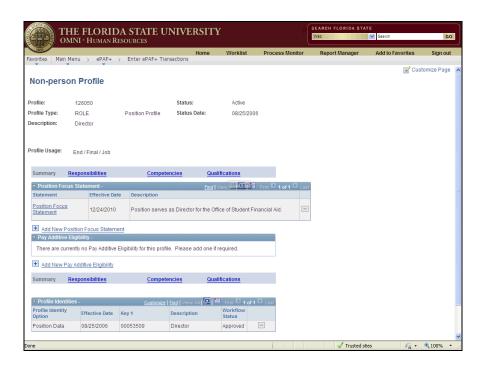

| Step | Action                                         |
|------|------------------------------------------------|
| 12.  | Click the Qualifications link.  Qualifications |

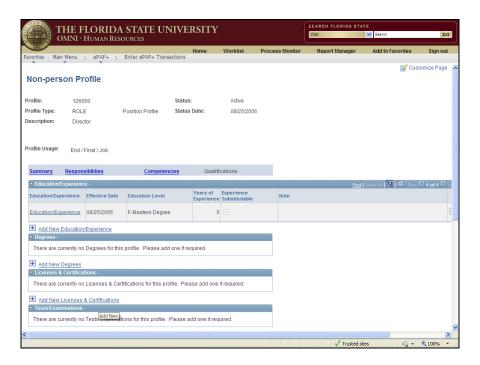

| Step | Action                                                                                   |
|------|------------------------------------------------------------------------------------------|
| 13.  | <b>NOTE:</b> Level 1 and level 2 background checks are located under Tests/Examinations. |

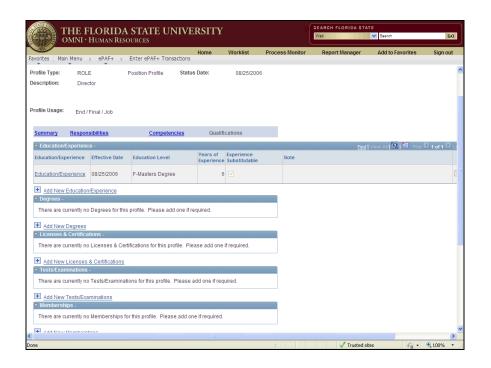

| Step | Action                                     |
|------|--------------------------------------------|
| 14.  | Click the Add New Tests/Examinations link. |
|      | Add New Tests/Examinations                 |

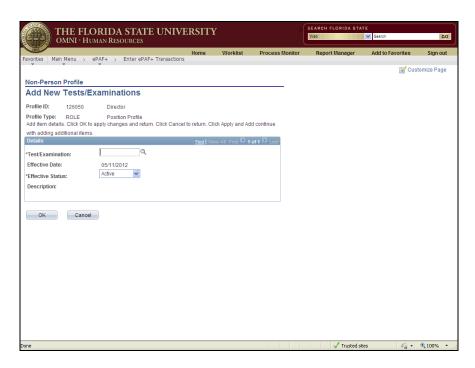

| Step | Action                                            |
|------|---------------------------------------------------|
| 15.  | Click the <b>Look Up Test/Examination</b> button. |

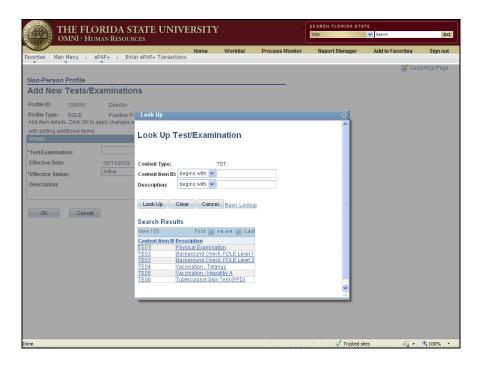

| Step | Action                                                                                                    |
|------|----------------------------------------------------------------------------------------------------|
| 16.  | Select the appropriate Background Level required for this position. For the purpose of this example, click the <b>TE02</b> , <b>Background Check</b> , <b>FDLE Level 1</b> link. |
|      | Background Level 1 = State background check Background Level 2 = National background check (Fingerprinting required)                                                             |
|      | Background Check, FDLE Level 1                                                                                                    |

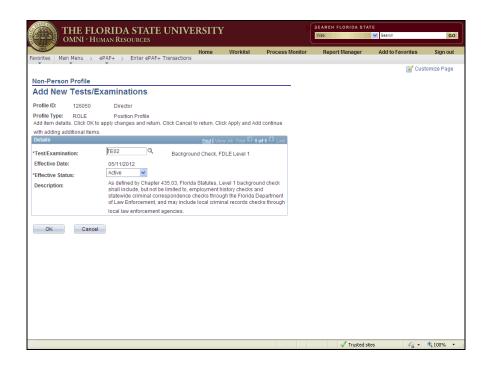

| Step | Action                      |
|------|-----------------------------|
| 17.  | Click the <b>OK</b> button. |

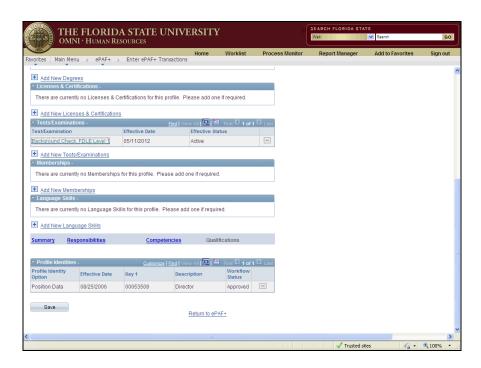

| Step | Action                 |
|------|------------------------|
| 18.  | Click the Save button. |

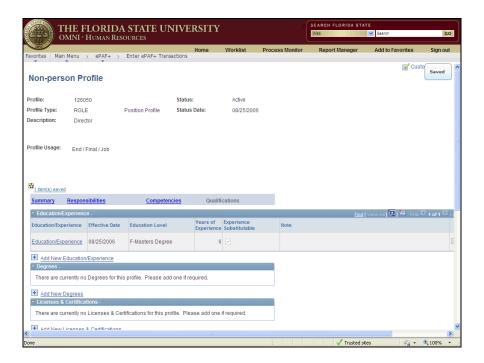

| Step | Action                                                                                                    |
|------|----------------------------------------------------------------------------------------------------|
| 19.  | Changes to a position profile will not appear on the profile until the ePAF+ transaction has been fully approved. To view or make changes to your updates, click the <b>item(s) saved</b> link.  1 item(s) saved |

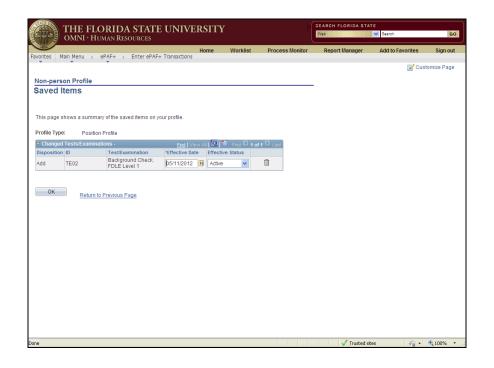

| Step | Action                                                                                                    |
|------|----------------------------------------------------------------------------------------------------|
| 20.  | For the purpose of this example, you have one saved item. Click the <b>OK</b> button once you have finished reviewing/revising your saved items. |

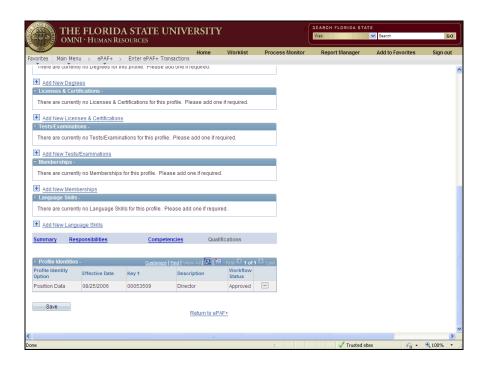

| Step | Action                                  |
|------|-----------------------------------------|
| 21.  | Click the <b>Return to ePAF</b> + link. |
|      | Return to ePAF+                         |

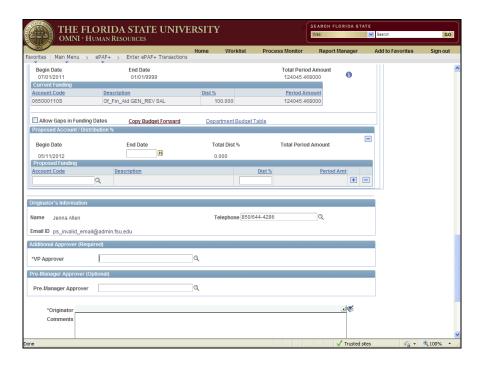

Step Action

22. Enter the appropriate VP Approver into the VP Approver field. For the purpose of this example, enter "TFULCHER".

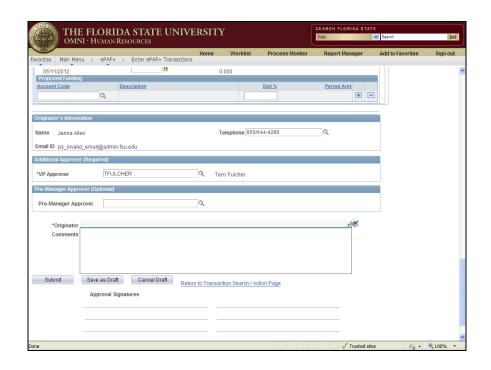

| Step | Action                                                                                                    |
|------|----------------------------------------------------------------------------------------------------|
| 23.  | Comments are required by the originator. Any information an approver may need to know prior to approving the ePAF+ should be entered into the Comments field. |
|      | For the purpose of this example, enter "Updating position to add confidentiality and level 1 background check.".                                              |

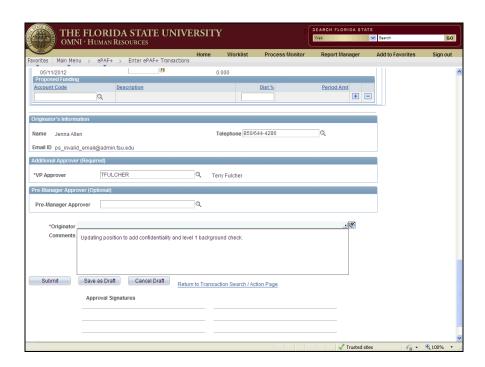

| Step | Action                                                                                                    |
|------|----------------------------------------------------------------------------------------------------|
|      | If you would like to save the transaction as a draft to submit later, click the Save as Draft button, otherwise, click Submit. For the purpose of this example, click the <b>Submit</b> button.  Submit |

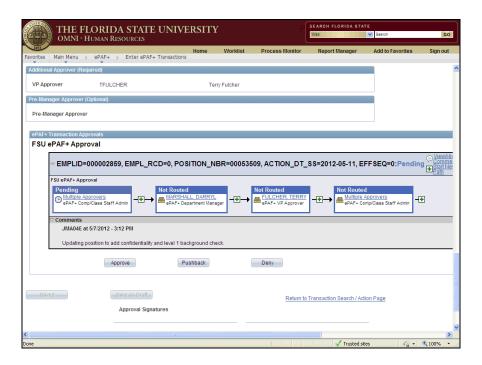

Step Action

25. Review Approval Routing here. To insert an approver, select the "+" at the desired step. The inserted approver must have appropriate approval authority.

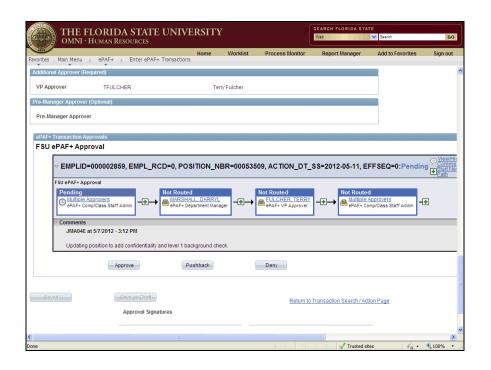

| Step | Action                                                     |
|------|------------------------------------------------------------|
| 26.  | Click the Return to Transaction Search / Action Page link. |
|      | Return to Transaction Search / Action Page                 |

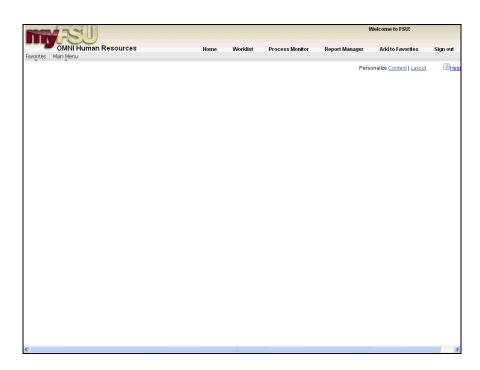

| Step | Action                      |
|------|-----------------------------|
| 27.  | Click the <b>Home</b> link. |
|      | <u>Home</u>                 |

# Training Guide Adding a Background Check and Confidentiality Flag

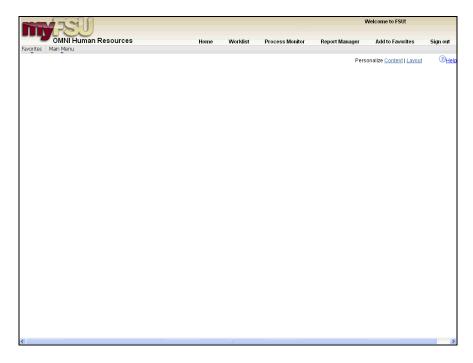

| Step | Action                                                           |
|------|------------------------------------------------------------------|
| 28.  | Congratulations! You have completed this topic End of Procedure. |